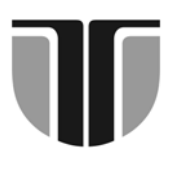

# **ACTA TECHNICA NAPOCENSIS**

 **Series: Applied Mathematics, Mechanics, and Engineering Vol. 58, Issue II, June, 2015** 

# **PROGRAMMING CANVAS X Pro 16 USING SCRIPTING TECHNOLOGIES**

**Tiberiu Alexandru ANTAL**

*Abstract: The paper gives a short overview on the Canvas X Pro 16 integrated environment for vector illustration, imaging, presentations, and Web publishing software together with the scripting technologies that can be used to program the product. Some programming examples in VBScript and Visual Basic about how to draw an extruded spur gear are covering most of the features that are useful for the mechanical engineers work.* 

*Key words: Canvas X Pro 16, programming, VBScript, Visual Basic, vector graphics.*

### **1. INTRODUCTION**

Canvas X Pro 16 belongs to the category of vector oriented processing software that creates technical illustrators for many industries as it offers a very flexible, scalable and integrated design environment. Some of the names belonging to the same category of software are: Corel Draw, Inkscape, Adobe Illustrator, however Canvas X has the advantage of being very simple and effective. The software covers at a state-of-the-art level the 2D technical illustration, imaging, presentations, and Web publishing domains and integrates simple and known scripting technologies for programming. It also integrates some simple 3D enhancing procedures (parallel, circular and sweep extrude) based on 2D drawings. The advantages of programming CAD products and some of the available technologies to do that are given in  $[1]$  –  $[4]$ . Canvas X is not really a CAD software but it does import DWG and DXF files. So most of the CAD work can be done in AutoCAD and then imported to Canvas X. At 2D modeling level Canvas X will do most of the things AutoCAD does.

### **2. SCRIPTING WITH CANVAS X**

The manual [5] gives the technologies that can be used to program Canvas X, while the [6] scripting reference gives a description based on short examples of how to create scripts to automate Canvas X using AppleScript and Visual Basic. Under the Windows operating system scripts can be written in JavaScript and VBScript and executed if Windows Scripting Host is installed. As this is installed by default on most versions of Windows running such a script is done under the command windows by the following syntax:

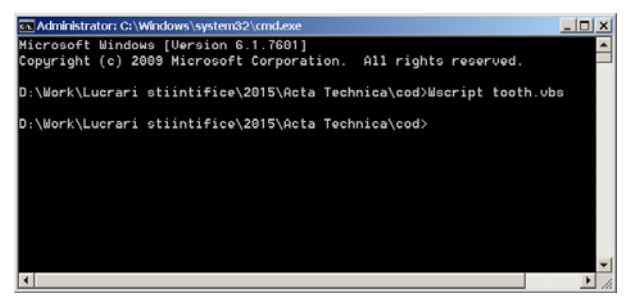

Fig. 1. Command window for running a script.

In Fig. 1 Wscript is the name of the Windows Host executable file (Wscript.exe), followed by a space, then the name of the script file to be run (tooth.vbs). Another way to run a script is directly inside Canvas X by selecting the script from the *File > Automation*. The script is loaded using *File > Automation > Add scrip* and after it's loaded the name of the script will appear in the Automation menu. If we click on the name it will open a new Canvas X

instance and run the script automatically, leaving also the current instance opened.

```
Const cvsIllustrationDocument = 1 
' Declare variables. 
Dim cv 
Dim doc 
Dim aly 
Set cv = 
CreateObject("Canvas.Application") 
cv.Visible = true 
Set doc = 
cv.Documents.Add(cvsIllustrationDocume
nt) 
Set aly = 
cv.ActiveDocument.ActivePage.ActiveLay
\mathsf{Pr}'line 2 
                                              aly.CreateLine 100, 170, 110, 120 
                                              Set arc1 = aly. CreateArc(90, 102, 4,
                                              18) 
                                              arc1.StartAngle = 270 
                                              arc1.SpanAngle = 90 
                                              Set arc2 = aly.CreateArc(106, 102, 4,18) 
                                              arc2.StartAngle = 90 
                                              arc2.SpanAngle = -90 
                                              'line 3 
                                              aly.CreateLine 94, 102, 106, 102 
                                              stop
```
'line 1

aly.CreateLine 100, 170, 90, 120

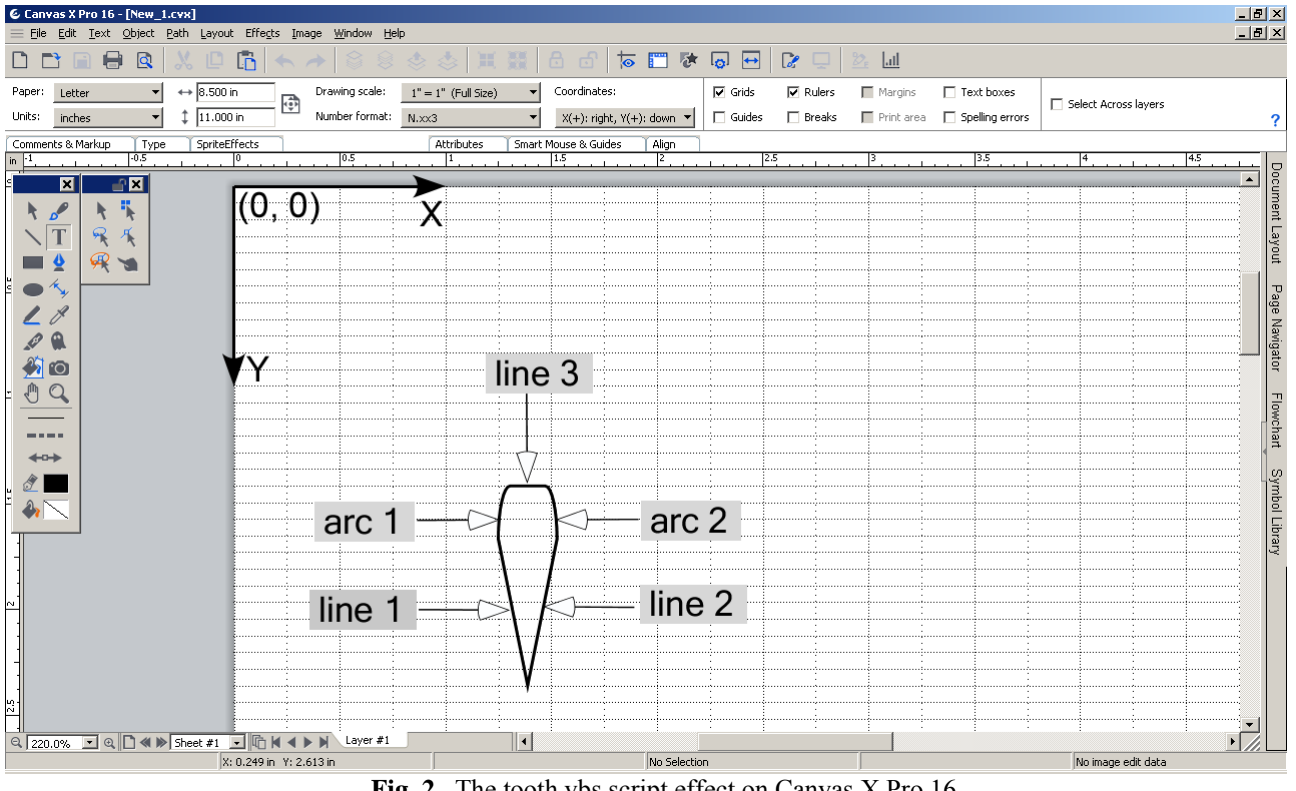

**Fig. 2.** The tooth.vbs script effect on Canvas X Pro 16.

When running this simple VBScript code Canvas X has a strange habit. Instead of keeping the current environment configuration (which is set from *File > Configuration Center*) it opens the original one, where the *paper size* is *Letter* and the *units* are set to *inches*. Unfortunately, the object model has no properties that can be used to set these values when creating a new document. Another bug seems to be related to the *CreateArc*() method

of the *CVArc* object. When creating an arc the width, height, starting point in degrees, and the angular length of the arc must be given according to [6]. The code to create the first arc (arc 1) from Figure 1 should normally be the following:

aly.CreateArc 90, 102, 4, 18, 270, 90

```
or
```
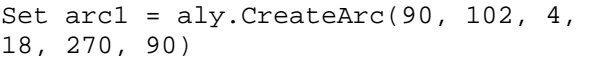

The code however will not create the expected arc. In Figure 3 we have a smaller arc (in orange) and the expected one (in black). The expected arc is created only is we used the StartAngle and SpanAngle properties, where the angle values are given in degrees as in the following code:

```
Set arc1 = aly.CreateArc(90, 102, 4)18) 
arc1.StartAngle = 270 
arc1.SpanAngle = 90
```
In the first case the angles must be given in radians and not in degrees as stated in [5] and [6] this is why we obtain a bad arc with  $5156.620^{\circ}$  *Delta Angle* and  $339.860^{\circ}$  *Start Angle*.

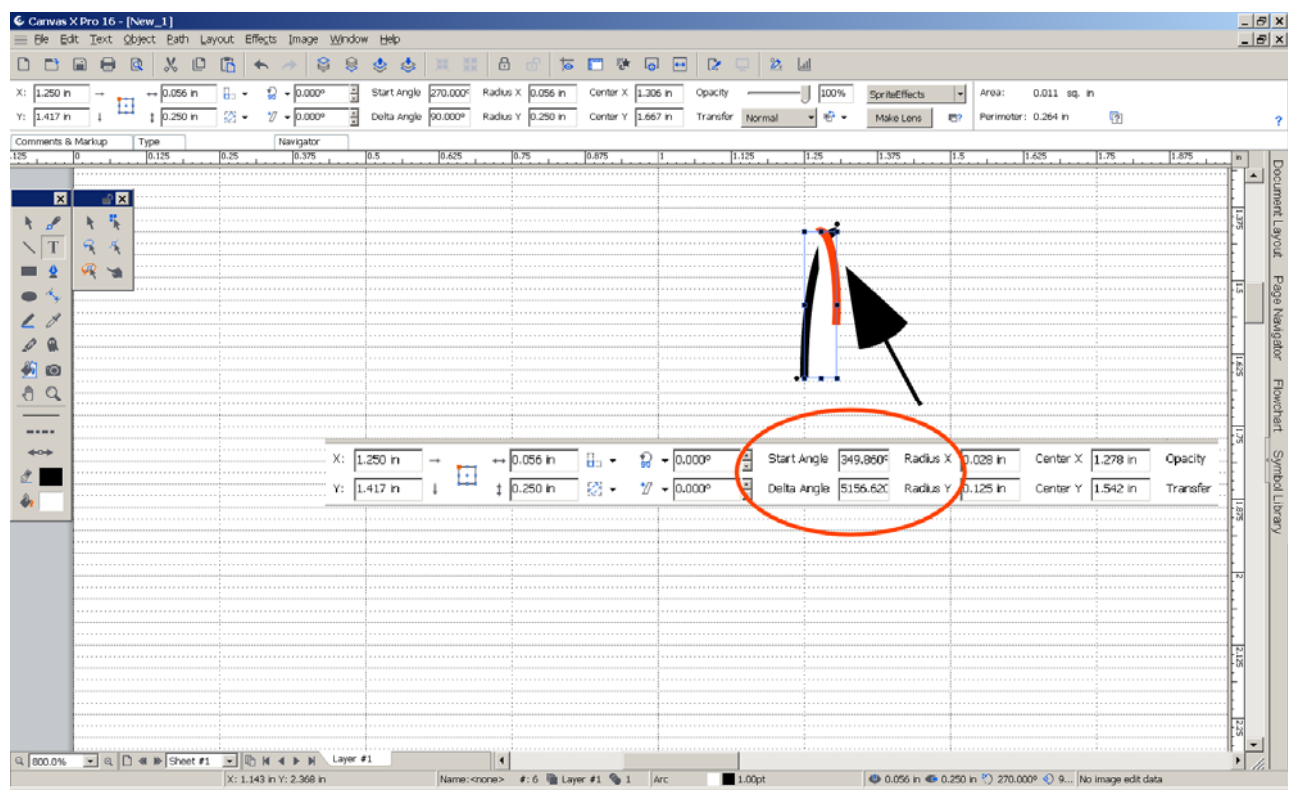

**Fig. 3.** The *Start* and *Delta Angle* bug with *CreateArc*() method of the *CVArc* object in VBScript.

### **3. PROGRAMMING Canvas X FROM Visual Basic**

To create a Visual Basic script we need to install the language that is contained in the Microsoft Visual Studio package. In the following code I've used Visual Basic 6.0. It is also possible to write the same code from any application (Word, Excel) that contains the VBA editor and language integrated. Access to the Canvas X object model is handled using type libraries. Adding the Canvas X type library is done from *Project > Refereces* in the Visual Basic IDE (see Fig. 4.). The *Canvas.tlb*

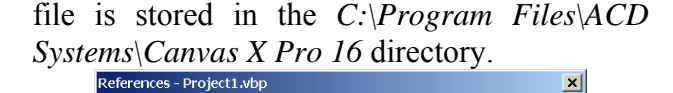

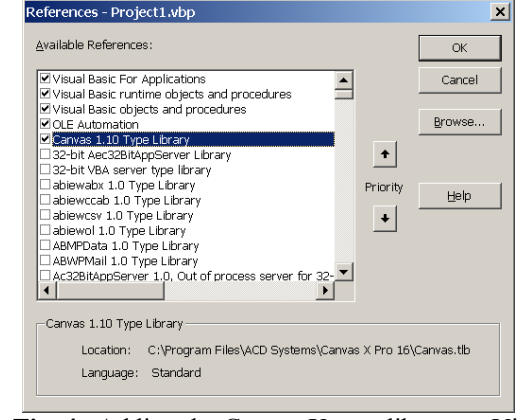

**Fig. 4.** Adding the Canvas X type library to Visual Basic.

The following code creates an image similar to the one from Fig. 5. The tooth profile is an arc, if necessary it can be replaced by an involute profile if the proper equations are programmed for this.

Dim cv As Canvas.Application Dim doc As Canvas.Document Dim aly As Canvas.Layer Dim rect As Canvas.CVRectangle Dim arc1 As Canvas.CVArc Dim arc2 As Canvas.CVArc Dim line As Canvas.CVLine Dim grp As Canvas.CVGroup Dim obj As Canvas.DrawObject Dim ext As Canvas.CVExtrude Dim sel As Canvas.Selection 'throw an error if the Canvas application can't be started On Error Resume Next Set cv = GetObject(, "Canvas.Application") If Err Then Err.Clear  $Set$  cv  $=$ CreateObject("Canvas.Application") If Err Then MsgBox "Can not conect to Canvas" Exit Sub End If End If 'clear errors and make the application visible On Error GoTo 0 cv.Visible = True 'opend a new illustration Canvas document Set doc = cv.Documents.Add(cvsIllustrationDocume nt) 'get the active layer to start the model Set  $\qquad \qquad \text{aly} \qquad \qquad =$ cv.ActiveDocument.ActivePage.ActiveLay er 'create line 1 aly.CreateLine 100, 170, 90, 120 'create line 2 aly.CreateLine 100, 170, 110, 120 Set arc1 = aly.CreateArc(90, 102, 4, 18) 'create arc 1 and arc 2 as in the

VBscript example

arc1.SpanAngle = 90 aly.CreateArc 90, 102, 4, 18, 270, 90 Set  $arc2 = aly.CreateArc(106, 102,$ 4, 18) arc2.StartAngle = 90  $arc2. SpanAngle = -90$ 'create line 3 aly.CreateLine 94, 102, 106, 102 'select the 3 lines and 2 arcs in order to create a single object based on their geometry doc.Selection.SelectAll 'group the selected objects in a single object Set grp = doc.Selection.MakeGroup 'the resulting object is single tooth of the gear, this has to be multiplied to form the full gear Set obj = grp.DrawObject 'replicate the tooth to obtain all the teeth obj.Replicate 8, 45, cvsBottomCenterCorner, 0, 0, 0, 0 'draw a circle over the teeth aly.CreateOval 47.5, 117.5, 105, 105 'select the teeth and the circle to combine the to a gear, at this stage we have a solid gear with no hole doc.Selection.SelectAll doc.Selection.Combine cvsOutlineCombine 'create another circle to make a hole in the gear aly.CreateOval 80, 150, 40, 40 'create a new gear by subtracting the circle from the gear doc.Selection.SelectAll doc.Selection.Combine cvsSubstituteFrontCombine 'select the gear with hole from the document Set sel = doc.Selection sel.SelectAll Set  $obj = sel.Item(1)$ 'extrude the selection to obtain a solid gear Set ext = obj.ConvertToExtrude(cvsParallelStyle)

arc1.StartAngle = 270

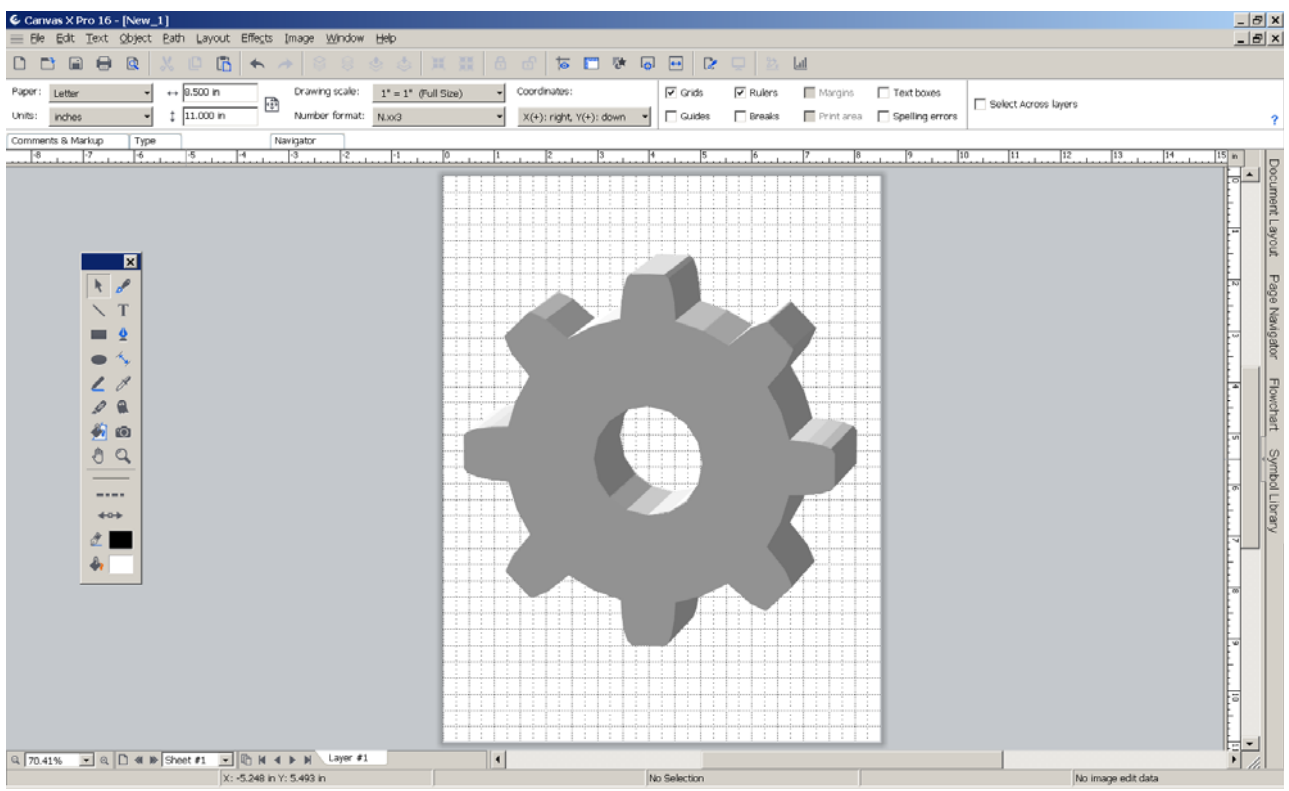

**Fig. 5.** Spur gear created in Canvas X from Visual Basic.

The following example shows how to create a group of lines as a single object based on a set of equations. The *arcCRIS()* subroutine creates an arc with the following parameters: *r* radius, *a0* start angle, *a1* end angle on the *aly* layer in the *doc* document.

```
Sub arcCRIS(ByVal r As Double, ByVal 
a0 As Double, ByVal a1 As Double, 
ByRef aly As Canvas.Layer, ByRef doc 
As Canvas.Document) 
    Dim n As Double 
    Dim pas As Double 
    Dim grp As Canvas.CVGroup 
    Dim l As Canvas.CVLine 
  'steps when creating the arc 
   ' from linies 
   st = (a1 - a0) / 10#'coordinate of the start point 
   xa = r * \sin(a0)ya = r * Cos(a0)'unselect any previous selections 
    doc.Selection.DeselectAll 
  'draw a set of lines with a 
   ' line defined by the (xa,ya) 
  ' (xa1,ya1) points, with the st step
```

```
' from a0 to a1 angles
```

```
For i = a0 + st To al Step pas
    xal = r * Sin(i)val = r * Cos(i)'create the line and store a 
  ' reference in the l variable 
    Set 1 = aly. CreateLine(xa, ya,
xa1, ya1) 
  ' add the line to the new selection 
     doc.Selection.Add l.DrawObject 
    xa = xa1ya = ya1
```
Next i

```
'make a group based on the 
' last selection 
 Set grp = doc.Selection.MakeGroup 
End Sub
```
## **4. TOOLS FOR CREATING VECTOR PATHS BY EQUATIONS**

From the *Path* menu, based on the *Math expression 2-D plot* menu item, the user can create vector paths based on equations (Cartesian or polar) as seen in Figure 6. The

obtained vector path can be used in the document as a normal one, created by hand.

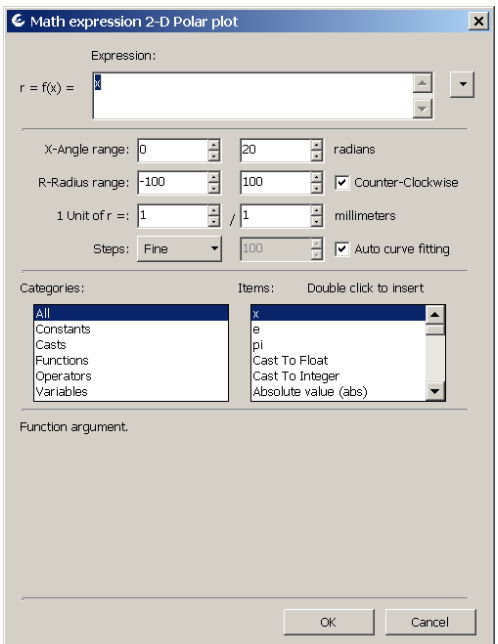

**Fig. 6.** Creating vector path in Canvas X based on equations.

In Figure 7 such a vector object created with the current pen is filled with ink. Then, the *Bind Text* from the *Effects* menu is used to adjust the vertical orientation of each character to match the path.

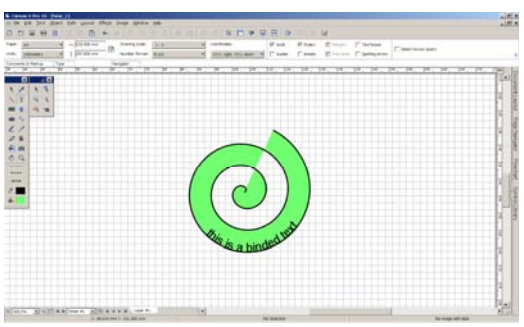

**Fig. 7.** Using vector path in Canvas X.

### **5. REFERENCES**

- [1] ANTAL, T. A., *Mechanism displacement analysis with AutoLisp in AutoCAD*, Acta Technica Napocensis, Series: Applied Mathematics and Mechanics, Nr. 45, p.19-24, U. T. PRESS, ISSN 1221-5872, 2002.
- [2] ANTAL, T. A., *Surface generation in Catia v5r11 defined by parametrical equations in visual basic using Activex automation*, Acta Technica Napocensis, Series: Applied Mathemathics and Mechanics, Nr. 46, Vol. 2, p.7-14, ISSN 1221-5872, 2003.
- [3] ANTAL, T. A., *Solid gear generation in autocad using Activex Automation and Visual Basic*, Acta Technica Napocensis, Series: Applied Mathemathics and Mechanics, Nr. 47, Vol. III, p.57-62, ISSN 1221-5872, 2004.
- [4] ANTAL, T. A., *Visual BASIC pentru ingineri*, RISOPRINT, Cluj-Napoca, p. 244, ISBN: 973- 656-514-9, 2003.
- [5] \*\*\*, *Canvas X Users Guide*, p. 588, Acdsee, 2015.
- [6] \*\*\*, Canvas *Scripting Reference Guide Version 6*, p.458, Acdsee, 2015.

#### **Programarea lui Canvas X Pro 16 folosind tehnologii de scripting**

**Rezumat:** Lucrarea oferă o scurtă privire de ansamblu asupra produsului software Canvas X Pro 16 pentru ilustrare vectorială, imagistică, prezentări și editare Web, împreună cu tehnologiile de scripting care pot fi folosite pentru a programa mediul. Câteva exemple de programare în limbajele VBScript și Visual Basic cu privire la modul de generare a unei roti dintate cilindrice cu dinți drepti sunt date pentru a ilustra posibilitățile de utilizare în domeniul ingineriei mecanice.

**ANTAL Tiberiu Alexandru,** Professor, dr. eng., Technical University of Cluj-Napoca, Department of Mechanical System Engineering, antaljr@bavaria.utcluj.ro, 0264-401667, Bdul Muncii, Nr. 103-105, Cluj-Napoca, ROMANIA.